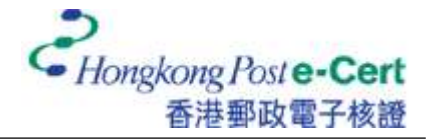

## 怎样将电子证书汇入 **Mozilla Firefox**

在您汇入电子证书前,请确定:

- A. 您正使用 Mozilla Firefox 68 或以上;
- B. 您已收到电子证书档案(儲存在电子证书档案 USB 内);及
- C. 您已有由香港邮政核证机关所发出的个人密码信封。

1. 启动 Firefox, 然后从「工具」选单中选取「设置」。

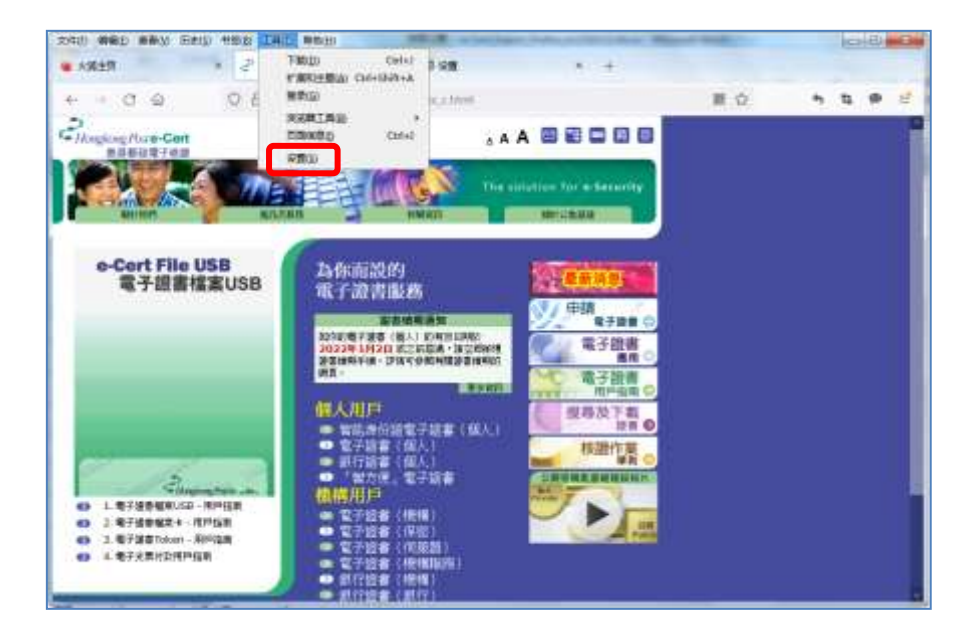

2. 选取「隐私与安全」,然后按「查看证书」。

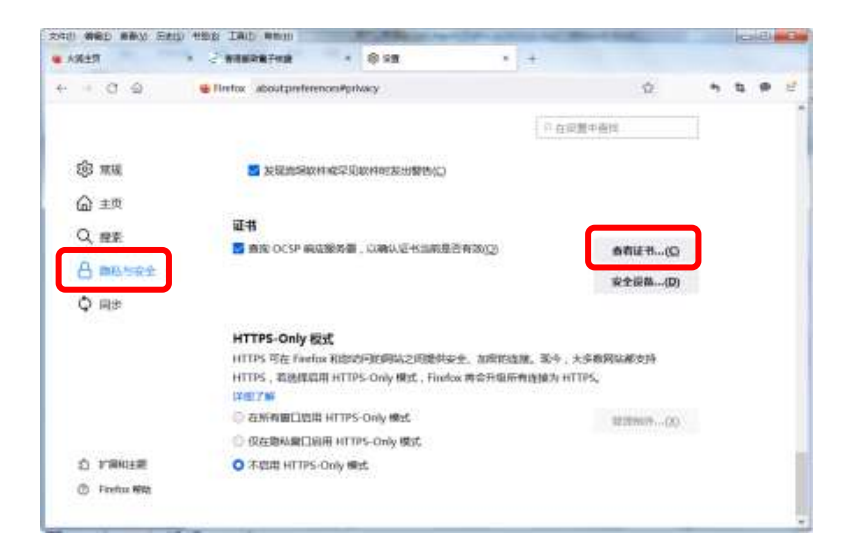

3. 在「你的证书」索引标签内,按「导入」。

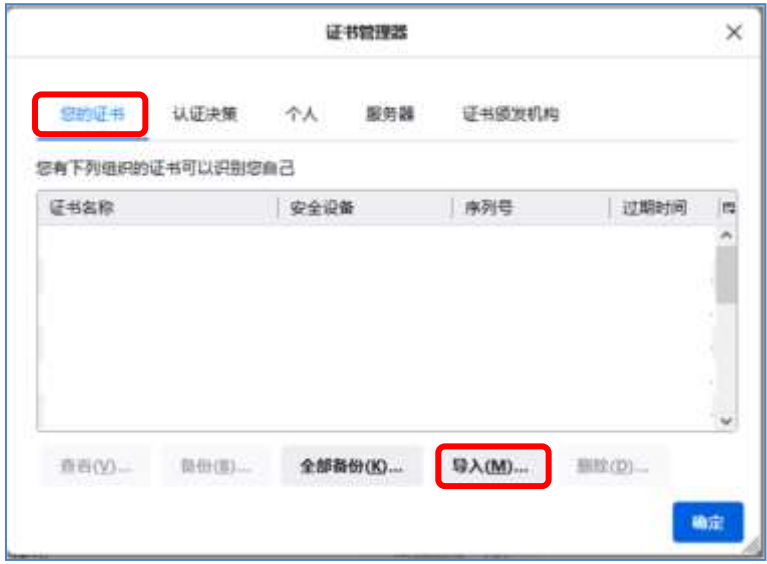

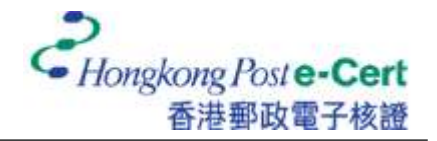

4. 请选取阁下存放于硬碟、电子证书档案 USB 或其他储存媒体的电子证书档案,再按「打 开」。

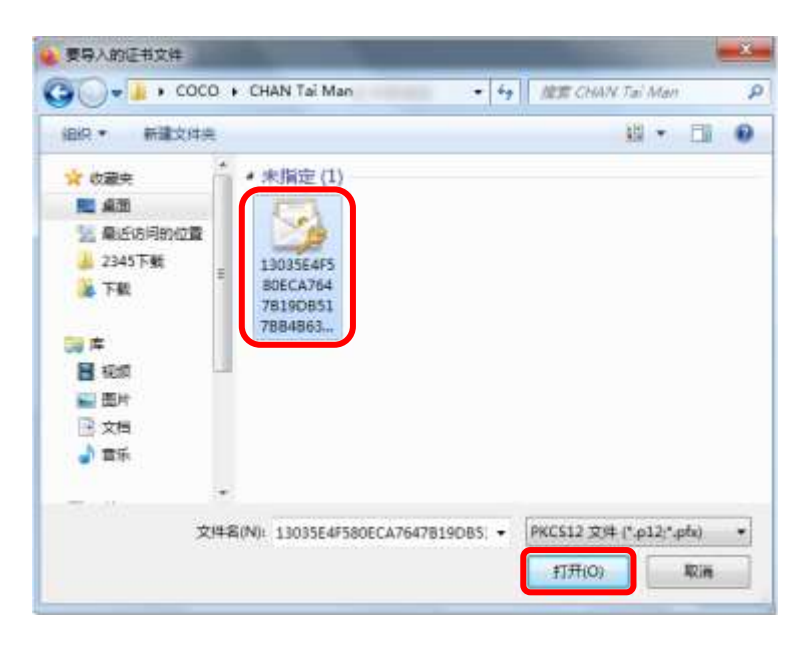

5. 输入电子证书密码,然后按「登录」。(如您从未更改电子证书的密码,请输入密码信 封内的十六位數字密码。您无需输入密码中包含的空格。)

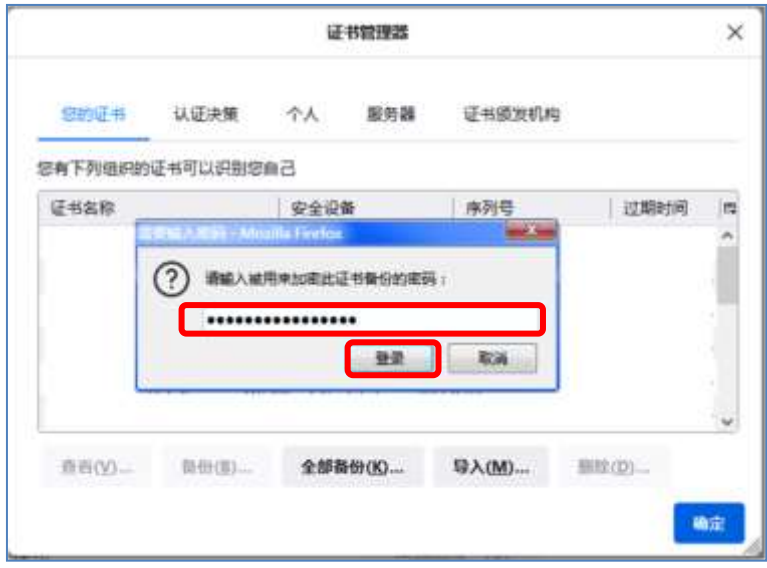

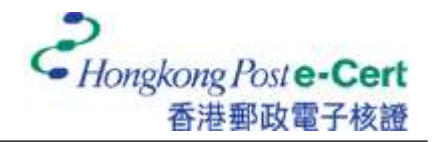

6. 阁下的电子证书已安装在「你的证书」索引标签内。

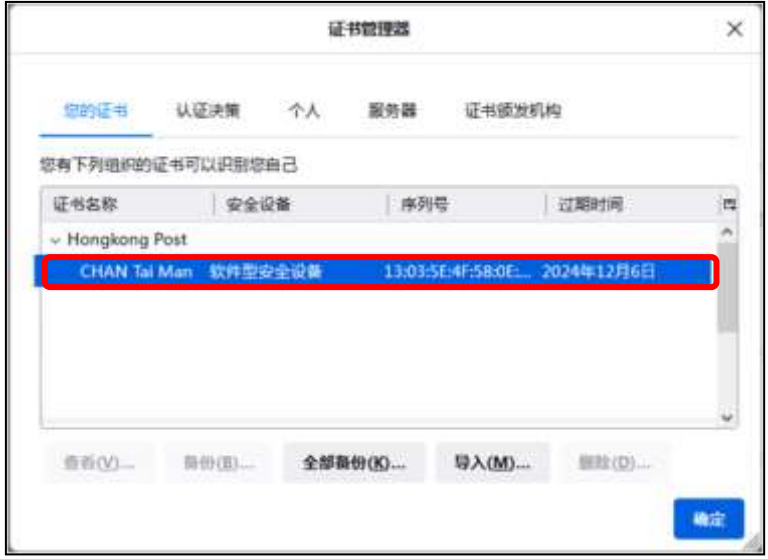

7. 在「证书颁发机构」索引标签内,点选「Hongkong Post e-Cert CA 2 -17」,然后按「编辑 信任」。

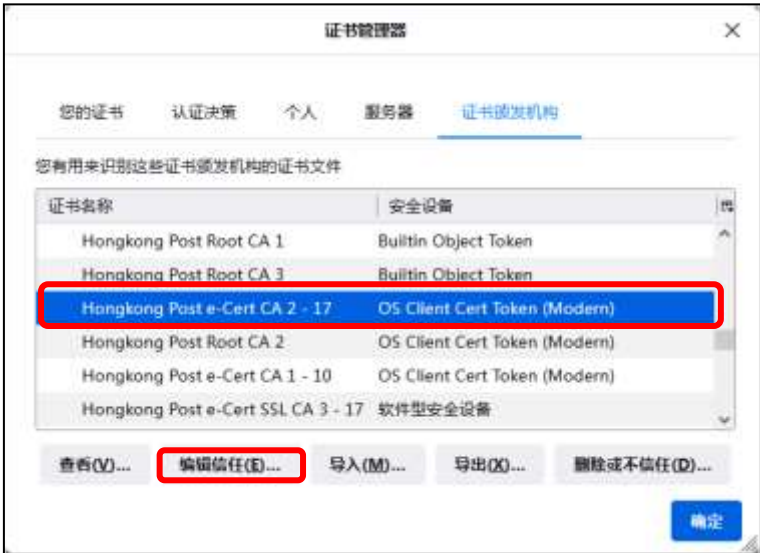

8. 启用所有选项,然后按「确定」。

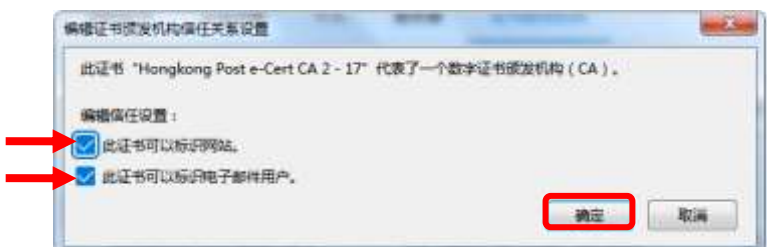

9. 在「证书颁发机构」索引标签内,点选「Hongkong Post Root CA2」,然后按「编辑信任 」。

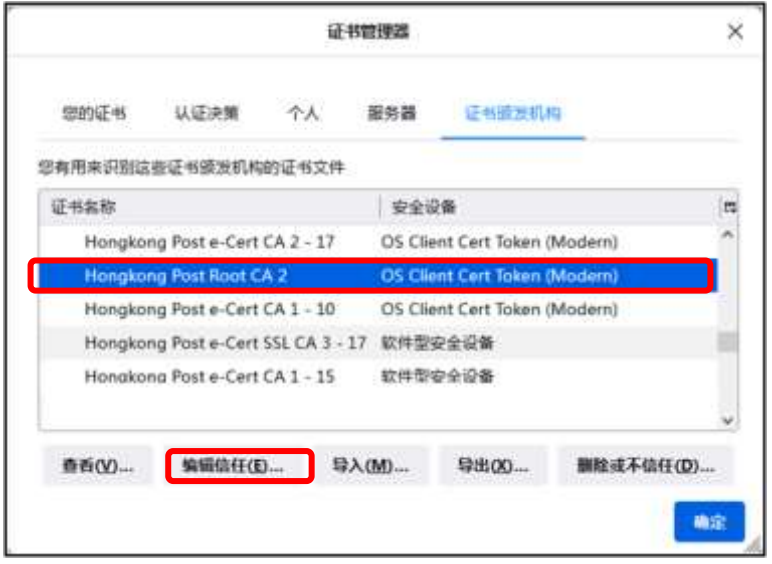

10. 启用所有选项,然后按「确定」。

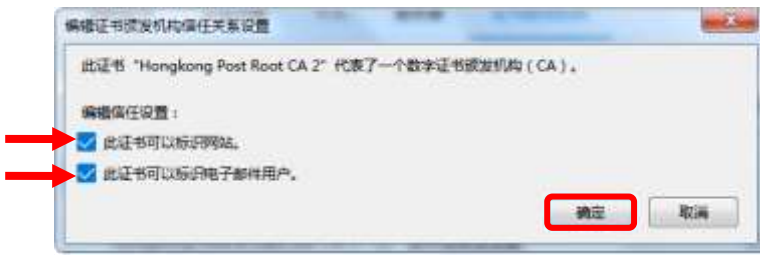

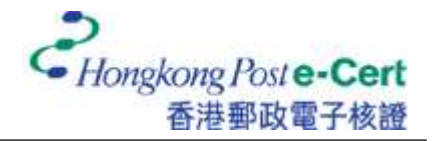

## 怎样检视 **Mozilla Firefox** 内的电子证书

1. 启动 Firefox, 然后从「工具」选单中选取「设置」。

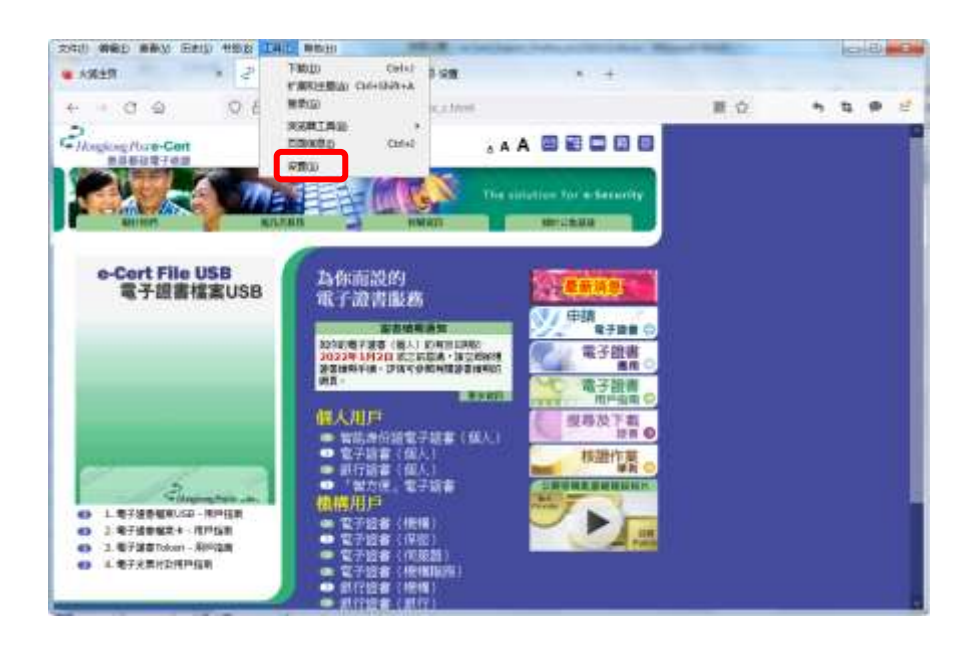

2. 选取「隐私与安全」,然后按「查看证书」。

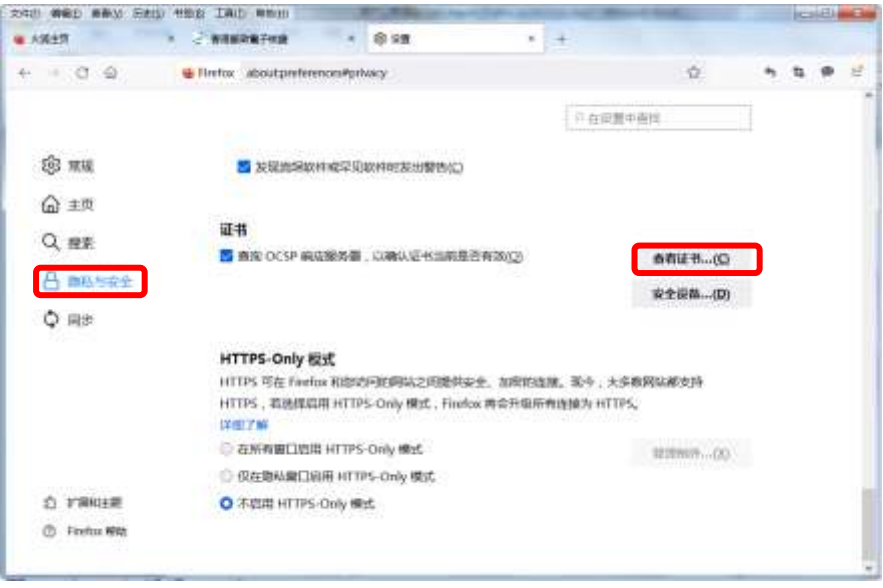

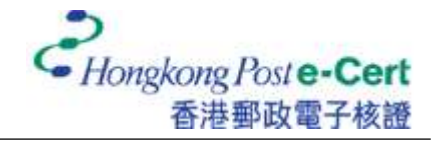

3. 在「你的证书」索引标签内,点选已安装的电子证书,然后按「查看」。

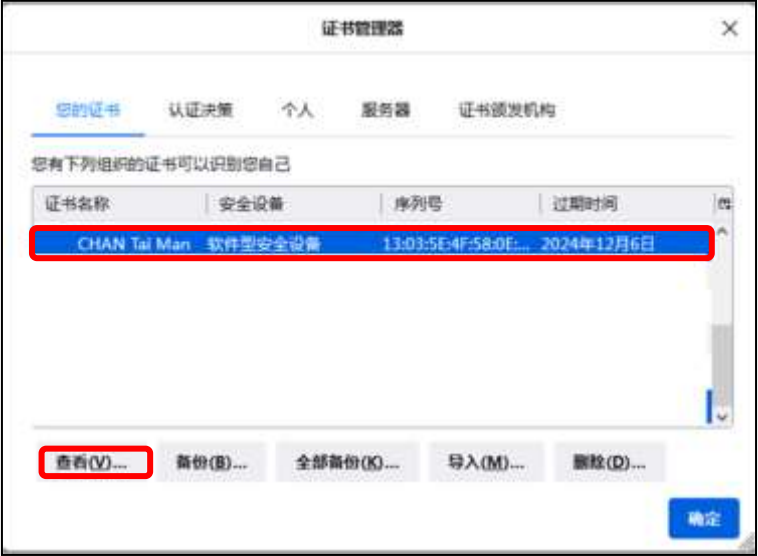

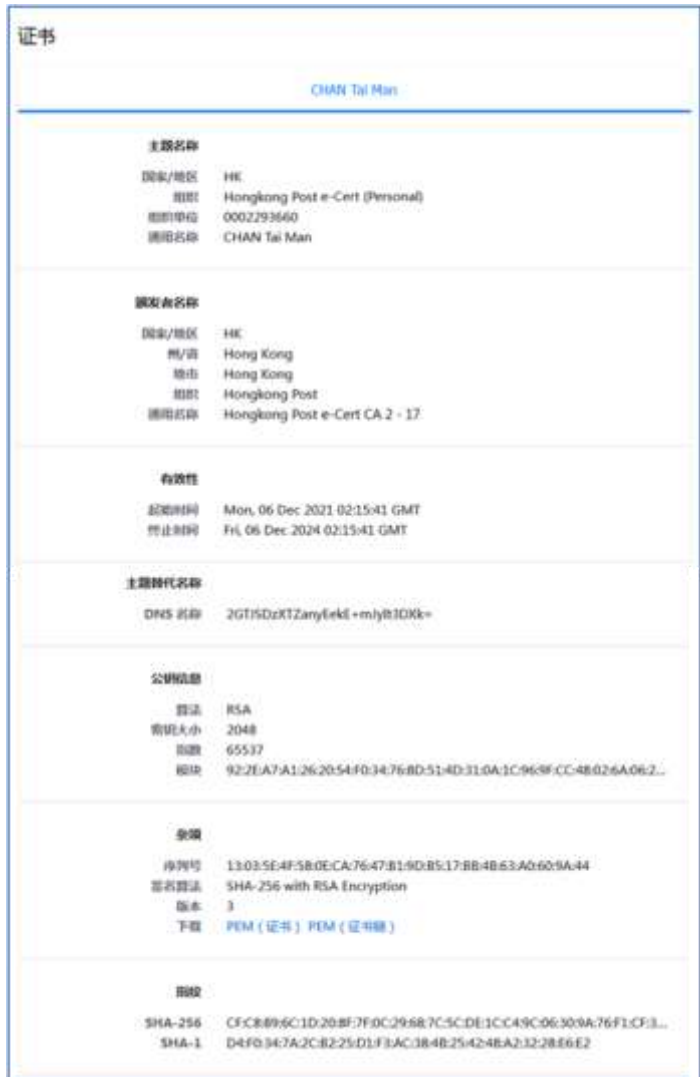